# **RLM Client Configuration**

**DDBSP** – Dortmund Data Bank Software Package

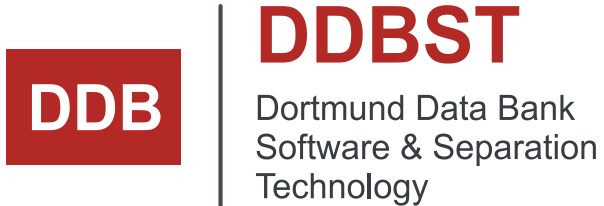

DDBST - Dortmund Data Bank Software & Separation Technology GmbH Marie-Curie-Straße 10 D-26129 Oldenburg Tel.: +49 441 36 18 19 0 Fax: +49 441 36 18 19 10 [support@ddbst.com](mailto:support@ddbst.de) [www.ddbst.com](http://www.ddbst.de/)

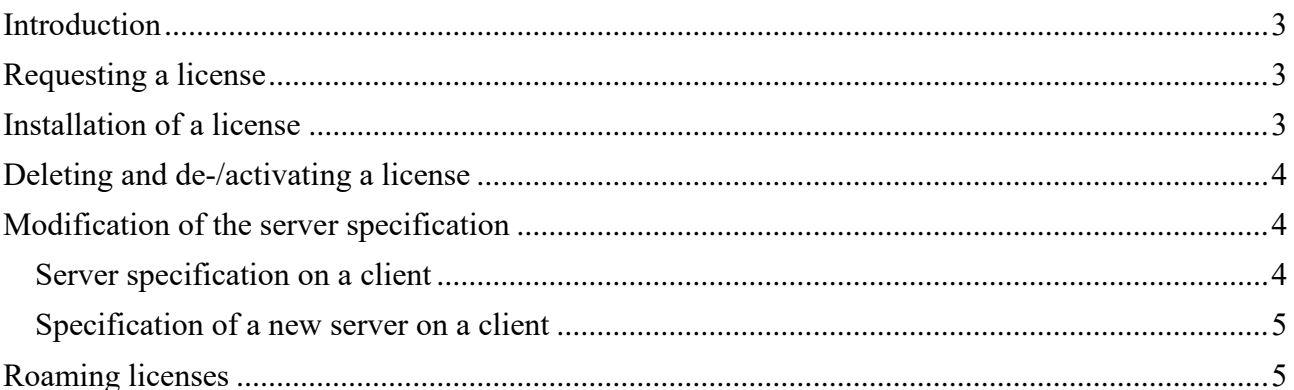

#### **Introduction**

The DDBST software uses the Reprise License Manager (RLM) from Reprise Software, Inc. [\(www.reprisesoftware.com\)](http://www.reprisesoftware.com/) as license management system. The DDBST RLM Client Configuration program can be used to request, install and review licenses.

### **Requesting a license**

Switch to the *Registration* page. You can enter your name, address and phone number. At least the activation code, the company name and the email address is required.

Click on the *Email Registration Request* button to open the standard MAPI email client with a new message. The recipient, subject and the registration information as attachment will be added automatically.

If it is not possible or desired to use MAPI click on the button *Save Registration Request* to store the specified personal information together with some system information to a file. Send the file (e.g. as attachment) to [register@ddbst.de](mailto:register@ddbst.de) to request a permanent license.

After sending the request you will receive a license file (\*.LIC) usually within a working day.

#### **Installation of a license**

To install a new license switch to the *Licenses* page. Click on *Add License*.

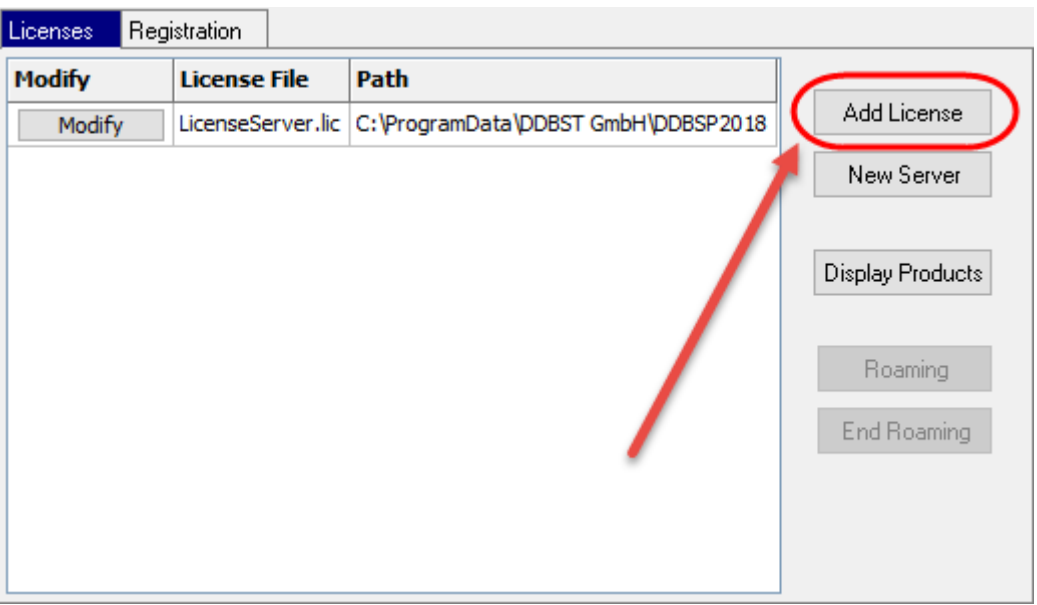

**Figure 1:** Adding a new license.

Use the *open dialog* to select the LIC file you received from DDBST and stored somewhere (e.g. on the desktop). The new license will appear in the licenses list.

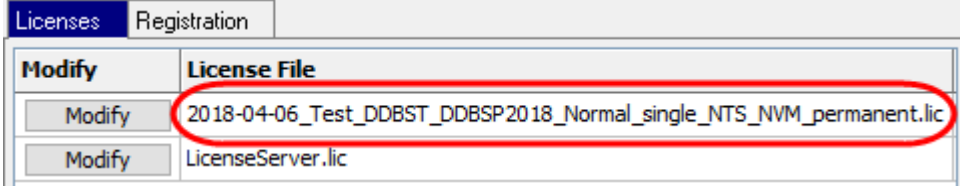

**Figure 2:** New license in the license list.

If DDBSP is running the DDB license system will be refreshed to make the license available immediately.

Click on an entry of the list to see the contents of the license file.

### **Deleting and de-/activating a license**

Click on the *Modify* button next to a license entry and select *Remove License* to erase a license file from the computer. No backup will be made.

Click on the *Modify* button next to a license entry and select *Disable License* to deactivate a license without removing the license file from the computer. The license will appear in gray text.

Click on the *Modify* button next to a license entry and select *Enable License* to activate a disabled license.

If DDBSP is running the DDB license system will be refreshed to make the change available immediately.

## **Modification of the server specification**

The license server and the client programs are communicating via TCP/IP. The client must be able to communicate with the server on two ports, the *RLM port* and the *ISV port*. If there is a firewall between the client and the server the firewall must allow connections to both ports (RLM and ISV). On the client computer only the RLM port can be specified. The default RLM port is 5053 (registered by Reprise for the RLM License Server). Changing the RLM port means to change the port specification on both client and server side.

#### *Server specification on a client*

During the installation of DDBSP the license server location and RLM port can be specified. The specification is stored in a special LIC file containing only a HOST line. Click on the *Modify* button next to *LicenseServer.lic* entry and select *Edit License* to change the license server specification on a client computer.

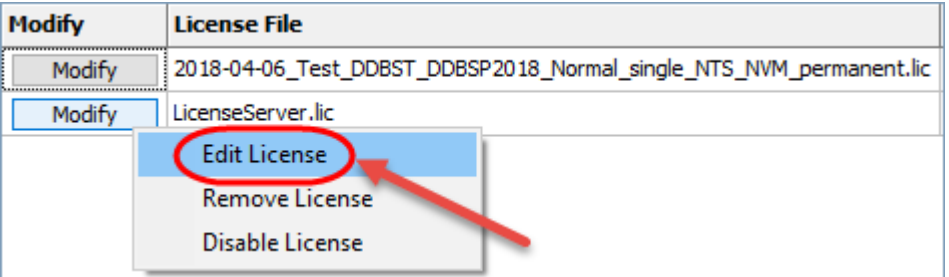

Figure 3: Edit license server specification (client).

In the appearing dialog the name or IP address (IPv4) and (optional) the RLM port of the license server computer can be modified. Please note that the RLM port must be identical for both client and server computer.

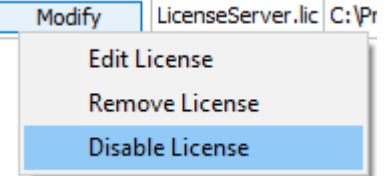

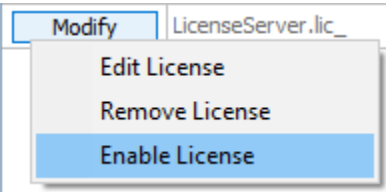

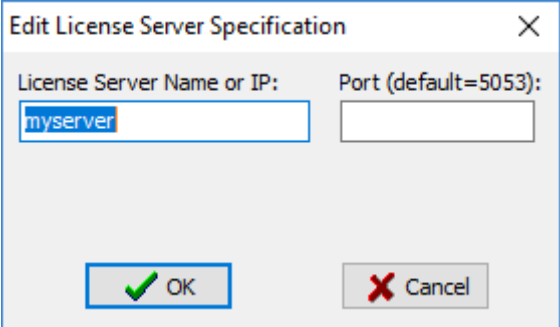

Figure 4: Edit license server specification dialog (client).

<span id="page-4-0"></span>With a click on the OK button the new specification will be written to the LIC file. No backup of the old setting will be made. If DDBSP is running the DDB license system will be refreshed to make the license server change available immediately.

#### *Specification of a new server on a client*

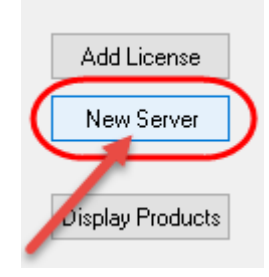

On the client it is possible to add a new license server location using the *New Server* button. Use the appearing *Edit License Server Specification* dialog (see [Figure 4\)](#page-4-0) to specify a new license server address and (if required) port.

New servers will appear as "LicenseServerX.lic" in the licenses list, where X is a consecutive number starting with 1.

#### **Roaming licenses**

Roaming licenses are special licenses which can be extracted from a normal license server and moved to a notebook or any kind of workstation allowing the client to use the license without a direct connection to the license server. Such licenses have a limited lifetime and will become invalid after some time returning the license automatically or they can be reintegrated in the main license server manually.

Roaming licenses are available only for installations with a separate license server. They cannot be used on typical single-workstation installations.

To enable roaming licenses an activating license has to be installed on the client which will use the roaming license. This license has to be installed in addition to the normal licenses. License files for enabling roaming can be obtained from DDBST.

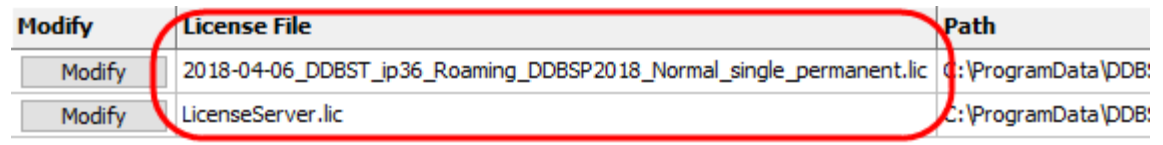

If such a license for enabling roaming is installed it is possible to check out single licenses and make them available off-line on an unconnected client computer, typically a notebook used for traveling.

These roaming licenses are moved from the license server to the client computer and cannot be used anymore on the original license server until their lifetime ends or the license is put back.

Roaming licenses can be requested on the client where the extracted license shall be used. For this procedure the client computer must be connected to the license server. After a click on the button

**Display Products** 

Roaming

**End Roaming** 

*Roaming*, a dialog is shown where the available licenses for the different parts of the DDB software package are listed and the wanted licenses can be checked.

The user can now select the licenses which should be moved from the normal license server to the client computer.

Some licenses are not independently available but depend on the basic version of the Dortmund Data Bank software (data retrieval, etc.). A license for the basic version will be moved in these cases together with the license of the selected package. Beside these shown dependencies there are some dependencies to internal software tools not shown in this dialog but listed when the license selection dialog is closed.

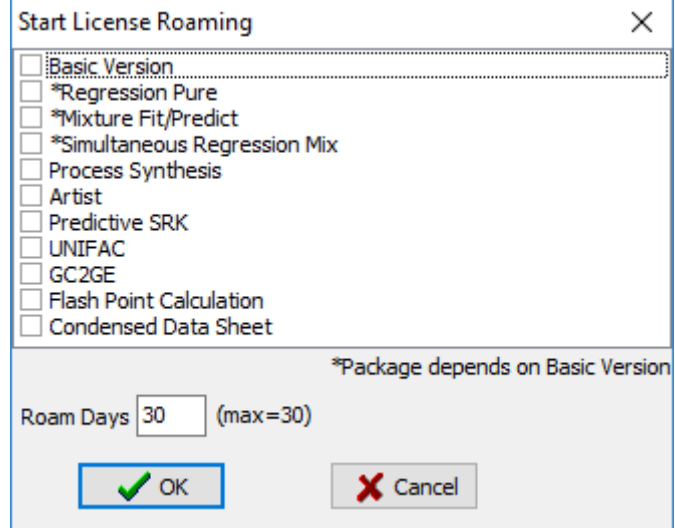

The roaming licenses have a limited maximum lifetime – typically 30 days. It is not possible to extend this time but it can be shortened.

A typical log entry, Artist in this example, is:

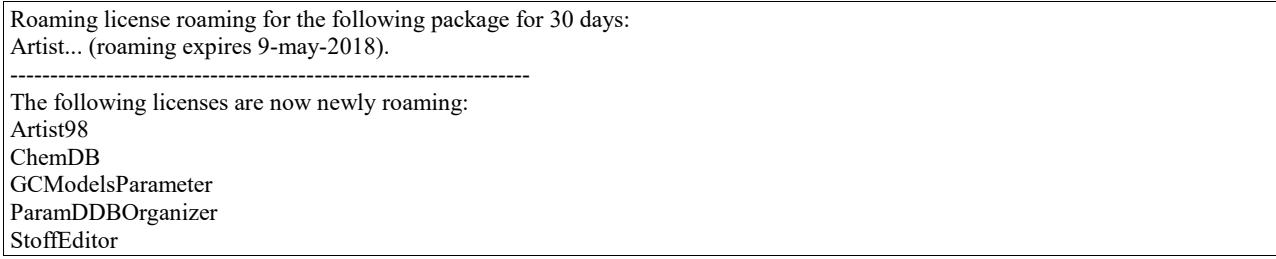

Here besides the main license for Artist licenses for ChemDB, GCModelsParameter, ParamDDBOrganizer, and StoffEditor (Components Editor) have been moved.

*Note:* If the license server version is older than v12 it is possible that the roaming of the maximum number of days fail:

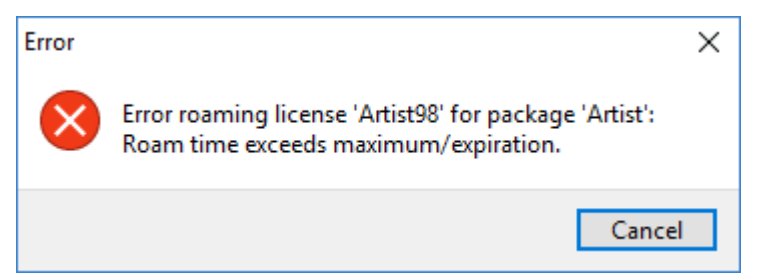

In this case the days to roam must be reduced by one to succeed (e.g. 29 instead of 30 days). To be able to use the maximum number of roaming days the license server has to be updated.

Roaming licenses become invalid automatically after their lifetimes ends. If the license has to be reintegrated before that time it is possible to end the roaming by clicking the *End Roaming* button.

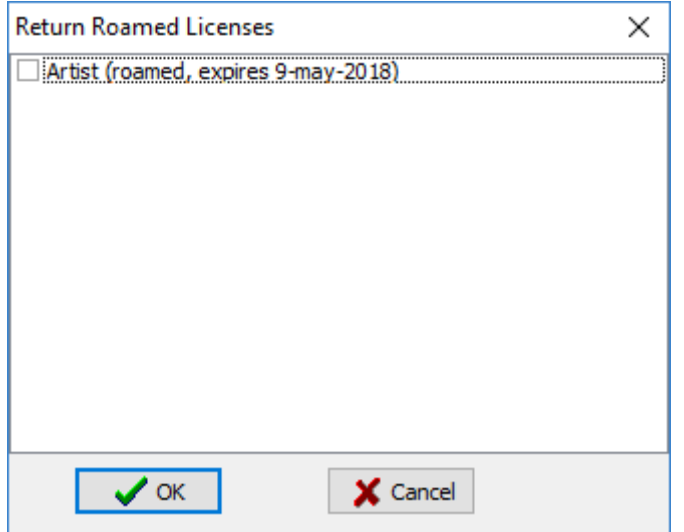

The dialog shows all roaming licenses (here only Artist) and by checking the line it is possible to move the license back from the client to the original license server. The client computer must be connected to the license server for this procedure, of course.